## CREATE AND MANAGE TEAMS

This quick guide describes key steps in creating and managing teams. Other resources are available at <u>http://www.uvic.ca/hr/services/home/hiring/index.php</u>.

Hiring managers can set up teams in the UVic Careers system to allow members of the selection committee to view requisitions and applications.

| # | INSTRUCTIONS                                                                                                    | SCREENSHOT                                                                                                    |
|---|----------------------------------------------------------------------------------------------------|----------------------------------------------------------------------------------------------------|
| 1 | On the <i>Dashboard</i> ,<br>click on the<br>icon found in the<br>top right corner,<br>then the <i>Teams</i><br>under the<br>Recruiting heading. | University of Victoria View of Co                                                                                                    |
| 2 | Select <i>Teams</i> and<br>choose then <i>Create</i><br><i>a New Team</i><br>Create a New Team                                                   | Teams - will be removed one year after position is filled         Image: Solution of the solution of the solution of |

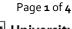

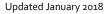

| # | INSTRUCTIONS                                                                                                    | SCREENSHOT                                                                                                    |
|---|----------------------------------------------------------------------------------------------------|----------------------------------------------------------------------------------------------------|
| 3 | In the <i>Team Name</i><br>field, use the<br>following naming<br>convention: Four-<br>letter department<br>code followed by<br>the position<br>number (or job<br>code), separated by<br>a space – e.g. VPFO<br>997624<br>Add a description<br>of the team if<br>desired.<br>Choose your team<br>members: highlight<br>the name of each<br>person and use the<br>arrow to move his<br>or her name into<br>the right column. A<br>team must have at<br>least two members.<br>TIP: you can<br>deselect a selection<br>by using 'ctrl' and<br>mouse click the<br>highlighted field | Teams - will be removed one year after position is filled                                                                                                    |
| 4 | Subiriit.                                                                                                    | TEAN NAME * * * * * OF MEMBERS ACT                                                                                                    |
|   | Your team name<br>will now appear in<br>the Teams list.<br><b>TIP:</b> This is where                                                                                                    | Student Exchange Adviser       5       Image: Adviser         Psyc Dept       2       Image: Adviser         FMGT Leadership       5       Image: Adviser         HSD RC 993394       3       Image: Adviser |
|   | you will edit your<br>team.                                                                                                    | ACCT 997814 1 / N<br>External Relations 2 / N                                                                                                    |

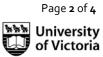

| # | INSTRUCTIONS                                                                                                    | SCREENSHOT                                                                                                    |
|---|----------------------------------------------------------------------------------------------------|----------------------------------------------------------------------------------------------------|
| 5 | Associating a team with a                                                                                                    | EMPLOYMENT SERVICES * Fontes, Belinda (HR Coordinator/ML 4 - University of Victoria) HIRING MANAGER *                                                                                                    |
|   | requisition                                                                                                    | Fontes, Belinda (HR Coordinator/ML 4 - University of Victoria)         CONTACT NAME *         Belinda Fontes                                                                                                    |
|   | new requisition and<br>have already<br>created a team,                                                                                                    | UVIC LOCAL * 5490                                                                                                    |
|   | choose your team<br>from the <i>Team</i> list<br>on the <i>Define</i><br><i>Requisition</i> screen.                                                                                                    | TEAM         992242 - Int. Marketing Assistant         992296 Health Wellness Coordinator         992305 Undergraduate Secretary Theatre Department         992312         992317 UCAM Project Coordinator                                                                                                    |
|   | When you finish the<br>requisition, the<br>hiring manager and<br>team members will<br>receive an email<br>notification.                                                                                                    | NUMBER OF DAYS FOR JOB TO BE POSTED  10 CREATION OPTIONS* Create Requisition Only # OF HIRES NEEDED  • 1                                                                                                    |
| 6 | Add/modify the<br>team for an<br>existing<br>requisition:<br>Link your team with<br>your requisition:<br>From the <i>Manage</i><br><i>Requisitions</i> screen,<br>check the box next<br>to the applicable<br>requisition and<br>choose <i>Change</i><br><i>Assigned Team</i> from<br>the drop-down<br>menu at the bottom. | Image Requisitions         Image Requisitions         Image Requisitions         Image # = 999119         Image # = 999119         Image Control to the solution of the solution of the solu |

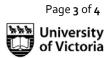

| # | INSTRUCTIONS                                                                                                    | SCREENSHOT                                                                                                    |                                                                                            |
|---|----------------------------------------------------------------------------------------------------|----------------------------------------------------------------------------------------------------|--------------------------------------------------------------------------------------------|
| 7 | Select the desired<br>team from the list,<br>check the box to<br>notify team<br>members, and click<br><i>Change</i> .<br>The <i>Manage</i><br><i>Requisitions</i> screen<br>will refresh showing<br>the updated team<br>name in the <i>Teams</i><br>column.                                 | <ul> <li>□ Filter</li> <li>This list is displaying filtered results. View is filtered by: <ul> <li>Req. # = 999119</li> <li>○ Clear Filte</li> </ul> </li> <li> <ul> <li>○ CREATED &gt; MODIFIED &gt; POSTED &gt; DIVISION &gt; JOB CODE &gt; REQ. # &gt; JOB TITLE &gt; LC</li> <li>○ CREATED &gt; MODIFIED &gt; POSTED &gt; DIVISION &gt; JOB CODE &gt; REQ. # &gt; JOB TITLE &gt; LC</li> <li>○ 28/8/2017 17/1/2018 Not Human 997340 999119 Academic Ui Adviser Br C;</li> <li>Change Assigned Team <ul> <li>Yet</li> <li>C;</li> </ul> </li> <li> <ul> <li>Change Assigned Team</li> <li>Yet</li> <li>C;</li> </ul> </li> <li> <ul> <li>Change Assigned Team</li> <li>Yet</li> <li>C;</li> </ul> </li> <li> <ul> <li>Change Assigned Team</li> <li>Yet</li> <li>C;</li> </ul> </li> <li> <ul> <li>Change Assigned Team</li> <li>Yet</li> <li>C;</li> </ul> </li> <li> <ul> <li>Change Assigned Team</li> <li>Yet</li> <li>C;</li> </ul> </li> <li> <ul> <li>Change Assigned Team</li> <li>Yet</li> <li>C;</li> </ul> </li> </ul></li></ul> |                                                                                            |
| 8 | Changing team<br>members<br>Hiring managers<br>can add or remove<br>a team member<br>from a team.<br>From the <sup>©</sup> icon<br>found in the top<br>right corner, then<br>the <i>Teams</i> screen<br>select the pencil icon<br>$\widehat{{}}$ to the right of the<br>team to be revised. | TEAN NAME *   Student Exchange Adviser   Pay: Dept   FMGT Leadership   HSD RC 993394   ACCT 997814   External Relations                                                                                                    | © OF MEMBERS     ACT       5     A       2     A       5     A       1     A       2     A |

## Team member view/permissions

When a team member logs in to UVic Careers, he or she will only have access to the team's requisitions, from the *Manage Requisitions* screen.

Team members can view the status of each requisition. They can also click on the hyperlink in the *Candidates* columns to view applicant information.

Alternatively, access applicant information from the *Recruiting* tab. Choose the applicable requisition on the *Active Candidates* or *New Submissions* 

See the *<u>Review candidate applications</u>* guide for team members for details.

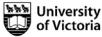